## **Verifying Personal Information**

- 1. Access the college's web page at www.grcc.edu
- 2. Click the link for the **"MyGRCC"**

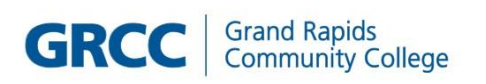

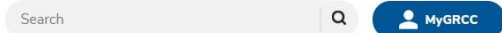

3. Click on the GRCC Online Center tile

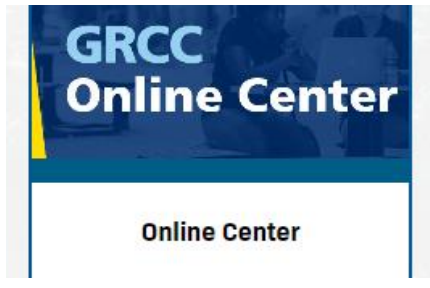

- 4. Log in with your User ID (W#) and password
- 5. Click on the Personal Details tile

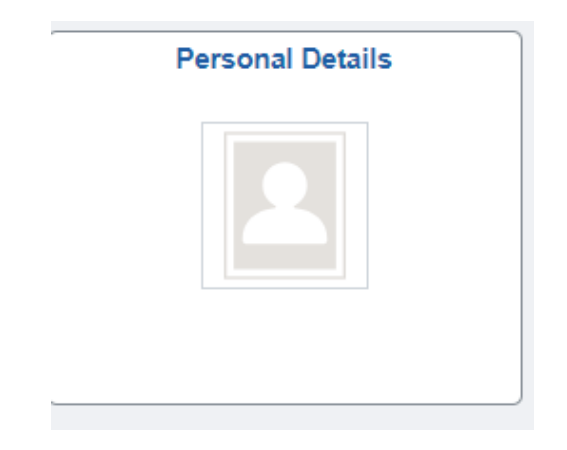

- 6. Review the following by clicking on the options on the left side of the screen
	- Addresses W2 will be mailed to home address, unless there is a different mailing address
	- Contact Details verify preferred email address for electronic W-2's
	- Additional Information click on Social Security Number link to review full number
- 7. If any of the above information is missing or inaccurate, please email Nicole Dekker at [nicoledekker@grcc.edu](mailto:nicoledekker@grcc.edu) to update it.
- 8. Sign out using the oculus (three dots) in the upper right corner.